# 常见学习记录问题及解决方法

## **1.** 为什么我学习了三十分钟**,**但在学习记录显示只有十几分钟

请确认后台记录的时间的起始日期和截止日期是否正确。如果都正确,那可能是学员的学习方法问题,建议在 tutor 面前学习同样的课程是否有相同的问题,如果仍然有问题,请根据下面第 6 条说明反馈您的问题。

#### **2.** 无法在线看到之前的学习记录

可能由于退出时网络状况不是很好,无法正常上传学习记录,需要在网络环境稳定时候,在学习记录未上传的设备 上反复登录。如果仍然有问题,请根据下面第 6 条说明反馈您的问题。

#### **3.** 移动设备正确退出课件方法:

**iOS**:如您需要退出课件,请点击课件屏幕左下角的返回箭头,退出该课的学习(如下图左所示),即返回至上一级 显示出该课名字的界面后(如下图右所示)再按手机的返回键或 Home 键退出课件,否则会导致学习记录丢失。(如 程序为 33C3 之前的版本,仍需要在课件屏幕中多次点击左下角的返回箭头,直至课件返回至全部课程列表界面后 (如下方 Android 截图所示)再按手机的返回键或 Home 键退出课件, 否则会导致学习记录丢失)

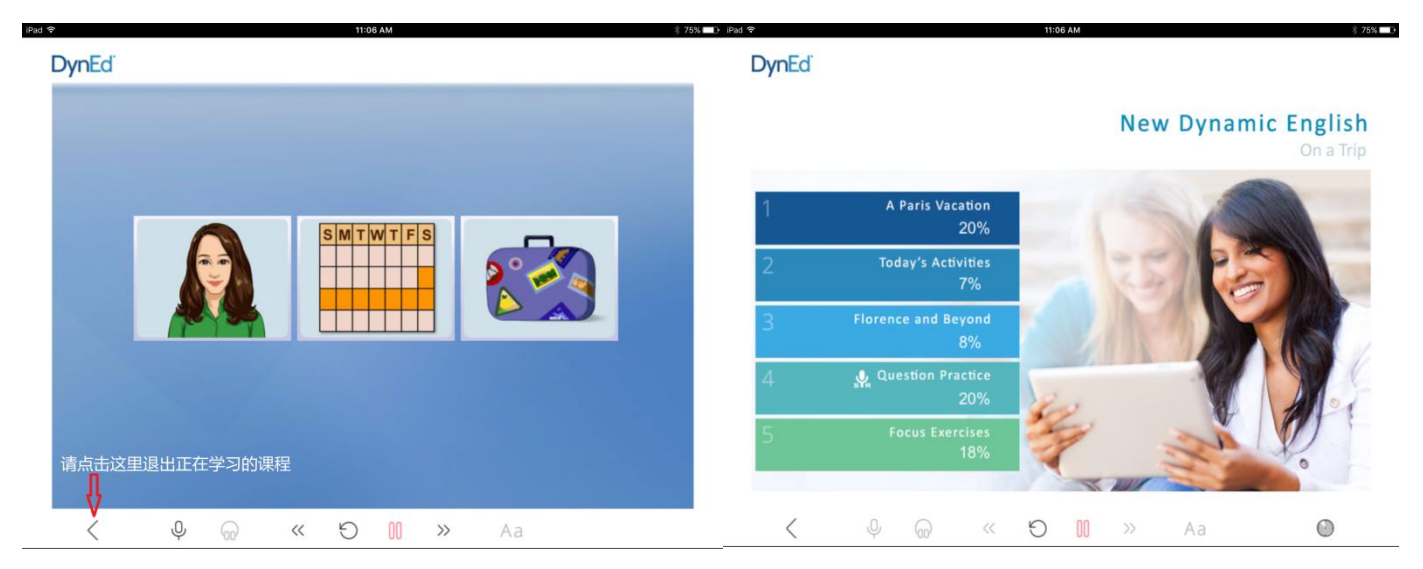

**Android**:如您需要退出课件,请多次点击课件屏幕左下角的返回箭头,直至课件返回至全部课程列表界面后(如 下图所示)再按手机的返回键或 Home 键退出课件,否则会导致学习记录丢失。

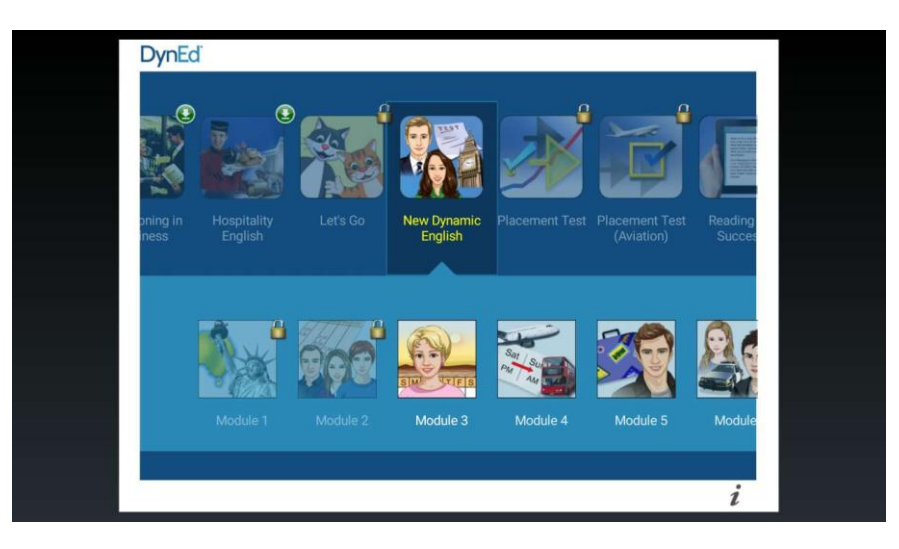

### **4.** 移动端学习记录不全或丢失:

首先建议学员正确退出课件:学习完成后一步一步退回到课程选择的界面。

- 1. 针对学员打卡是零和丢失记录的情况:
- 建议确认 RM 上是否能看到记录, 如果能, 那请联系打卡系统相关工作人员;
- 如果 RM 上看不到学员的学习记录,请与学员确认学员手机上是否能看到记录,让学员登录课件,进入之前 学习的课程,点击学习得分,查看总时间[\(视频演示\)](http://www.dyned.com.cn/wp-content/uploads/2018/07/%E7%A7%BB%E5%8A%A8%E7%AB%AF%E6%9F%A5%E7%9C%8B%E5%AD%A6%E4%B9%A0%E6%97%B6%E9%97%B4.mp4)如果多于 RM 上显示的课程的总时间,那就让学员在 此学习过的设备重新联网反复登录即可;
- 如果 RM 上和学员学习过的设备上都没有看到任何学习记录, 请让学员在老师面前学习相同的课程, 看是否 仍然没有学习记录,如果是,请根据下面第 6 条说明反馈您的问题。
- 2. 学习记录时间与实际学习时间不一致 请让学员在老师身边学习相同课程 20 分钟左右,看这个问题是否仍然存在,如果是,请根据下面第 6 条说 明反馈您的问题。

#### **5.** 电脑端学生在自己的设备可以看到学习记录,而老师看不到

学员学习完成后,如果教师端无法查看到记录,请确认学员学习记录中备注是否有 not synced。如果有,证明记录 未上传,学员只需要反复登录就可以了,直到看不到此提示;如果没有 not synced, 证明学习记录已经上传, 教师 端看不到可能因为网络原因记录没有同步,建议根据以下步骤操作:

a) 单机版:重命名老师电脑上 Records Manager 所使用的 DynEd\data i\_0XX 文件夹 (C:\Documents and Settings\All Users\Application Data(Windows XP)或 C:\ProgramData(Vista 以上系统)或 Finder: HD: Users: Shared:(Mac OSX)), 重新登录查看即可;

服务器版: 在老师电脑上右键点击桌面"Student"的快捷方式,点击"属性",选择"打开文件所在的位置",即 会打开服务器上的 DynEd 的安装目录。在其中找到 data\_i\_0XX 文件夹并重命名此文件夹,然后重新登录 Records Manager 查看即可;

b) 如仍无法看到记录,从该学生所使用课件的电脑进入 C:\Documents and Settings\All Users\Application Data (Windows XP)或 C:\ProgramData(Vista 以上系统)或 Finder: HD: Users: Shared:(Mac OSX)文件夹,拷贝 DynEd\data i OXX 文件夹到老师/IT 的电脑(此机器需独立安装了 DynEd 课件)相对应的 C:\Documents and Settings\All Users\Application Data(Windows XP)或 C:\ProgramData(Vista 以上系统)DynEd 文件夹下,使用该 学员的账号进行登录;

#### **6.** 怎样反馈学习记录问题

请让学员使用相同的设备在您的面前再学习 30 分钟,看是否仍然有相同的问题。如果有,请尽快将以下信息及文 件发送至 chinasupport@dyned.com:

- 1. 具体学习时间,从几点到几点;
- 2. 学习的内容,例如课程名称--Module/Unit 的名称—Lesson 的名称及具体哪一部分;
- 3. 请提供所使用设备上的 DynEd log 文件
	- PC 版查找 log 文件: Windows XP --- C:\Documents and Settings\All Users\Application Data\DynEd\DynEd\_log Windows Vista, 7.8.10 --- C:\ProgramData \DynEd\DynEd\_log Mac OS X--Finder: HD: Users: Shared: DynEd: DynEd\_log.txt
	- 移动版查找 log 文件
		- a) 首先需要在移动设备上设置好自己的邮箱,请进入系统的"设置"中找到"邮件.通讯录.日历",进行邮 箱设置,设置完成后请打开移动设备上的"邮件"程序,确认是否能收发邮件;

# **DynEd**

b) 确认好可以正常收发邮件后,点击 DynEd 程序,进入课件。您会在登录界面或课程列表的右下角看到 "i"键。点击此键后选择"报告问题",会进入邮件编辑界面。然后可键入问题的具体文字描述。